# **Customer Release Notes Fiery EX4112/4127, version 1.0**

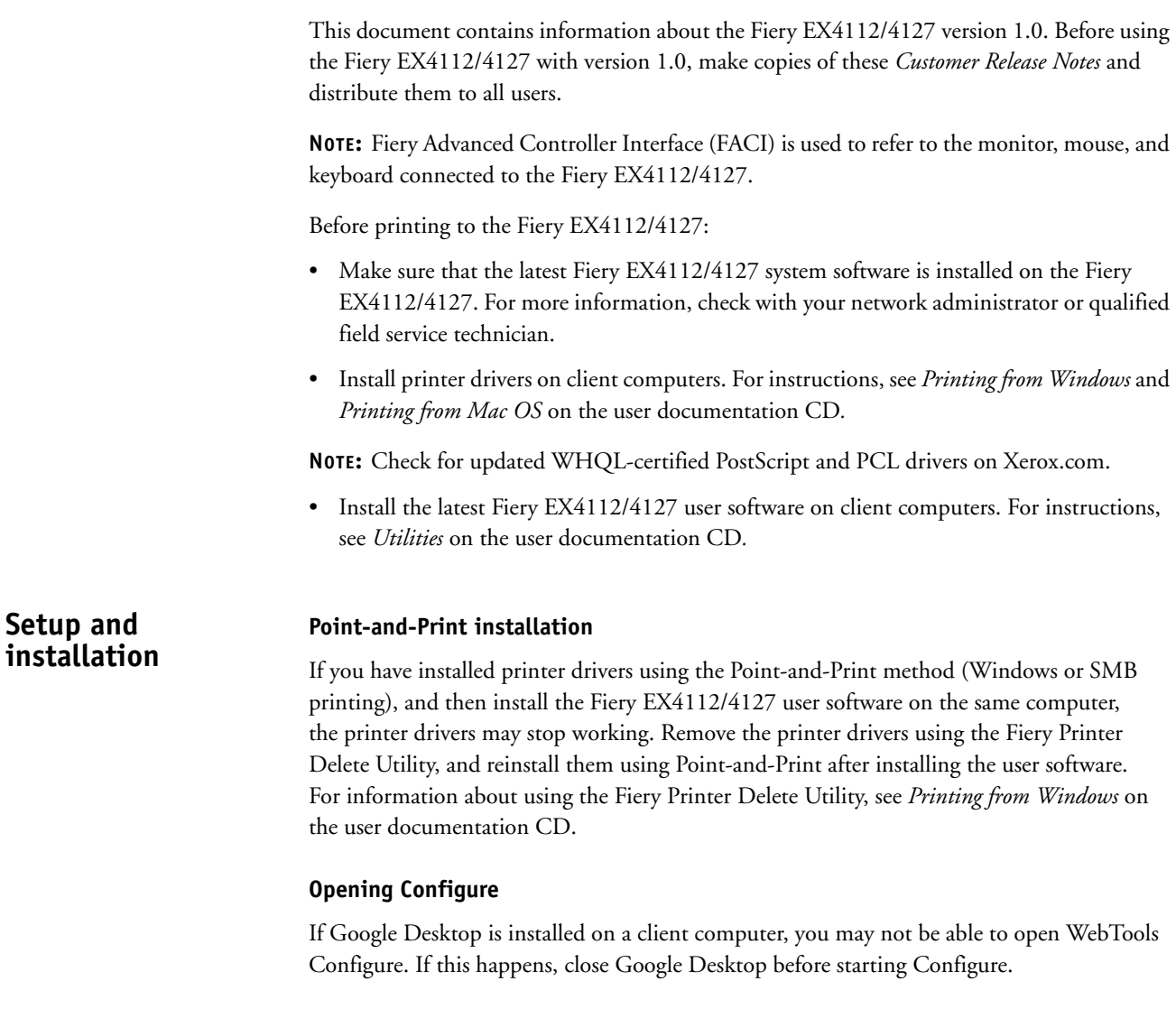

# **Inconsistent user names**

The Administrator user name appears as "admin" in WebTools Scan Settings, whereas it appears as "Administrator" in Command WorkStation and Configure. However, the access rights are the same and appropriate for the Administrator as described in Command WorkStation Help.

# **Booklet Maker Booklet Maker documentation**

There is no online help specific to Booklet Maker. For information about this feature, see the Booklet Maker chapter in *Print Options* on the user documentation CD.

### **Booklet Maker on Direct queue**

When you send a job to the Direct queue, Booklet Maker is not supported, although it is displayed as enabled. You can send a Booklet Maker job to the Print or Hold queue.

#### **Setting gutter values**

The gutter value for a booklet in Booklet Maker cannot be set from the printer driver. Set the gutter value in Command WorkStation Job Properties.

### **Selecting a binding method in Mac OS X printer driver**

In Booklet Maker, you cannot select Saddle, Perfect, or Nested Saddle binding in the Mac OS X printer driver, if the printer driver has been installed in Comprehensive (Constrained) mode. To make these options available, install the Mac OS X printer driver in Fast (Unconstrained) mode.

#### **Unwanted constraint**

If Booklet Maker is enabled, selecting Booklet Fold or Center Stapling in the Finishing tab of the printer driver with page or print size set to Letter LEF triggers a constraint message. Select a different print size with valid SEF in Media Tab to resolve constraint.

# **Tray Alignment Align Trays**

The Align Trays feature allows you to adjust the placement of text and images on the page so they are correctly aligned on a sheet of paper. This ensures that both sides of a duplex sheet have exactly the same alignment. You can also perform tray alignment from the Fiery EX4112/4127 Control Panel.

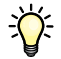

To perform tray alignment, you must do the following:

- Log in to the Fiery EX4112/4127 with Administrator privileges and enable tray alignment in Fiery EX4112/4127 Setup.
- Enable Tray Alignment in the Media area of the Fiery EX4112/4127 printer driver.
- Select the correct paper tray before printing.

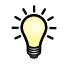

**NOTE:** For Tray Alignment to work when printing a job, select the tray that you have aligned in the Media area before printing. If you later print a job using the auto tray selection, the alignment does not work.

#### **TO ALIGN PAGES FOR PRINTING**

**1 In the Active Jobs window, select the connected Fiery EX4112/4127 for which you want to perform tray alignment.**

If the Active Jobs window is hidden, choose Active Jobs from the Window menu to display it.

**2 Choose Align Trays from the Server menu.**

A dialog box containing the Tray Alignment options appears.

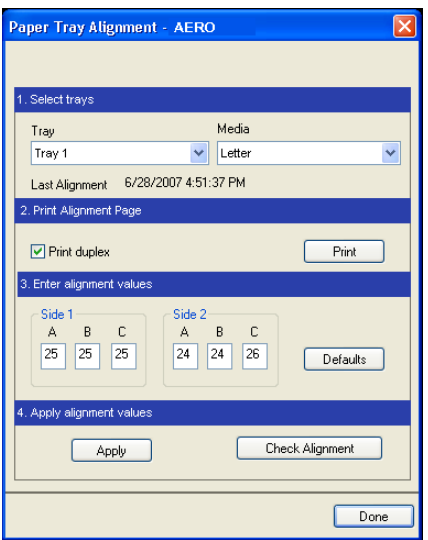

- **3 Choose the tray that you want to align from the Tray menu.**
- **4 Choose the paper size loaded in the tray from the Media menu.**

**NOTE:** The alignment is specific to the combination of tray and paper size specified. If you align a given tray with Letter paper, and then load Legal paper in that tray, the alignment is wrong. You must perform a new alignment for each combination of tray and paper size.

- **5 In the Print Alignment Page area, select the Print duplex option to print a duplex page, or clear the option to print a single-sided page.**
- **6 Click Print.**
- **7 After the Alignment Page is printed, follow the instructions on the page.**

Fold the page exactly in half horizontally, unfold it, and then fold it in half vertically. When you unfold the sheet, observe that the fold lines cross three scales on three sides of the page. Determine which number on the scale each fold line crosses.

**8 In the Enter alignment values area, enter the value that appears where the fold crosses each of the three scales, marked A, B, and C, for Side 1. If you choose to align for duplex printing, enter the values for the three scales on Side 2 of the page as well.**

**NOTE:** If you enter different values in A and C, the image rotates, leading to uneven areas on printed output. If this occurs, enter the same value in A and C.

- **9 After you have entered the alignment values, click Apply, and then click Check Alignment to print the new alignment page.**
- **10 To remove the alignments, select a tray and click Defaults in the Enter alignment values area.**
- **11 Click Done.**

# **Printing Sizing watermarks**

In the Stamping area of the printer driver Printing Preferences, if you size a watermark visually to the page and print, the output does not match what you see. Also, if you scale the document smaller or larger (for example, to 50% or to 120%), the watermark does not scale with the document. To scale the watermark with the document, print the document to file at 100%, then scale to size.

# **Changing Scale option**

In the PostScript printer driver, if you change the scale value in the Layout tab of the printer driver, and then select Scale to Fit, the selected Scale value remains, even though the Scale field becomes disabled. To select Scale to Fit, you must select Default for the Scale field.

# **Viewing job properties for multiple files**

If you send a job through both the PostScript printer driver and the PCL printer driver to the Command WorkStation Hold queue, select both jobs in Command WorkStation queue, and attempt to view the shared Job Properties for the jobs, only the properties for the first job, sent through the PCL printer driver, are displayed. You must select each job individually to view the Job Properties.

### **Selecting multiple copies in Mac OS X printer driver**

If you send a job from the Mac OS X printer driver and specify more than 1 copy, extra pages are added when the job reaches Command WorkStation. For example, if you send 5 copies of a 5-page job, the job spools to the Fiery EX4112/4127 as 1 copy of a 25-page job. For all applications except Acrobat 8, turn Collate off in the Copies & Pages tab in the Mac OS X printer driver, and the correct number of copies are printed.

# **Folding options on Mac OS X**

Folding options are not enabled in the Constrained Mac OS X printer driver (installed in Comprehensive mode). To use the folding options, use the Fast (Unconstrained) mode of installation for the Mac OS X printer driver. The folding options are enabled in the Unconstrained Mac OS X printer driver.

#### **Infinite numbers on Mac OS X**

When a job is sent from the Mac OS X printer driver, it is possible to enter number of copies that range from 1 to infinity. This can cause unusually long processing of the job before the job errors. To avoid this, select 1 copy when sending a job from Mac OS X, and then change number of copies in Command WorkStation Job Properties.

#### <span id="page-4-0"></span>**Updating installable options with bi-directional communication**

The installable HCF and other feeder options are not displayed as installed in either the printer driver or Command WorkStation until bi-directional communication has been disabled and then re-enabled manually in the printer driver on the Fiery EX4112/4127.

If bi-directional communication has been previously enabled, clear the Update Fiery Driver When Opened and the Two-Way Communication checkboxes in the Accessories tab of the printer driver.

To re-enable bi-direction communication, select the Two-Way Communication option in the Accessories tab of the printer driver, type the Fiery EX4112/4127 IP address, select the Update Fiery Driver When Opened option, and then click Update or restart the printer driver to update the print options.

#### **Updating the copier bitmap**

The bitmap of the copier with installed options does not display appropriately until bi-directional communication has been enabled manually in the printer driver on the Fiery EX4112/4127. See [Updating installable options with bi-directional communication](#page-4-0) above on how to disable and re-enable bi-directional communication in the printer driver.

#### **Specifying page size**

If you specify a page size in Command WorkStation Job Properties and then specify print size, the page size display changes to the print size setting. However, the functionality for the page size works as initially specified.

#### **Text/Graphics Quality setting**

The default setting for the Text/Graphics Quality option is incorrect in the Print Options table. The default is Normal (not Auto).

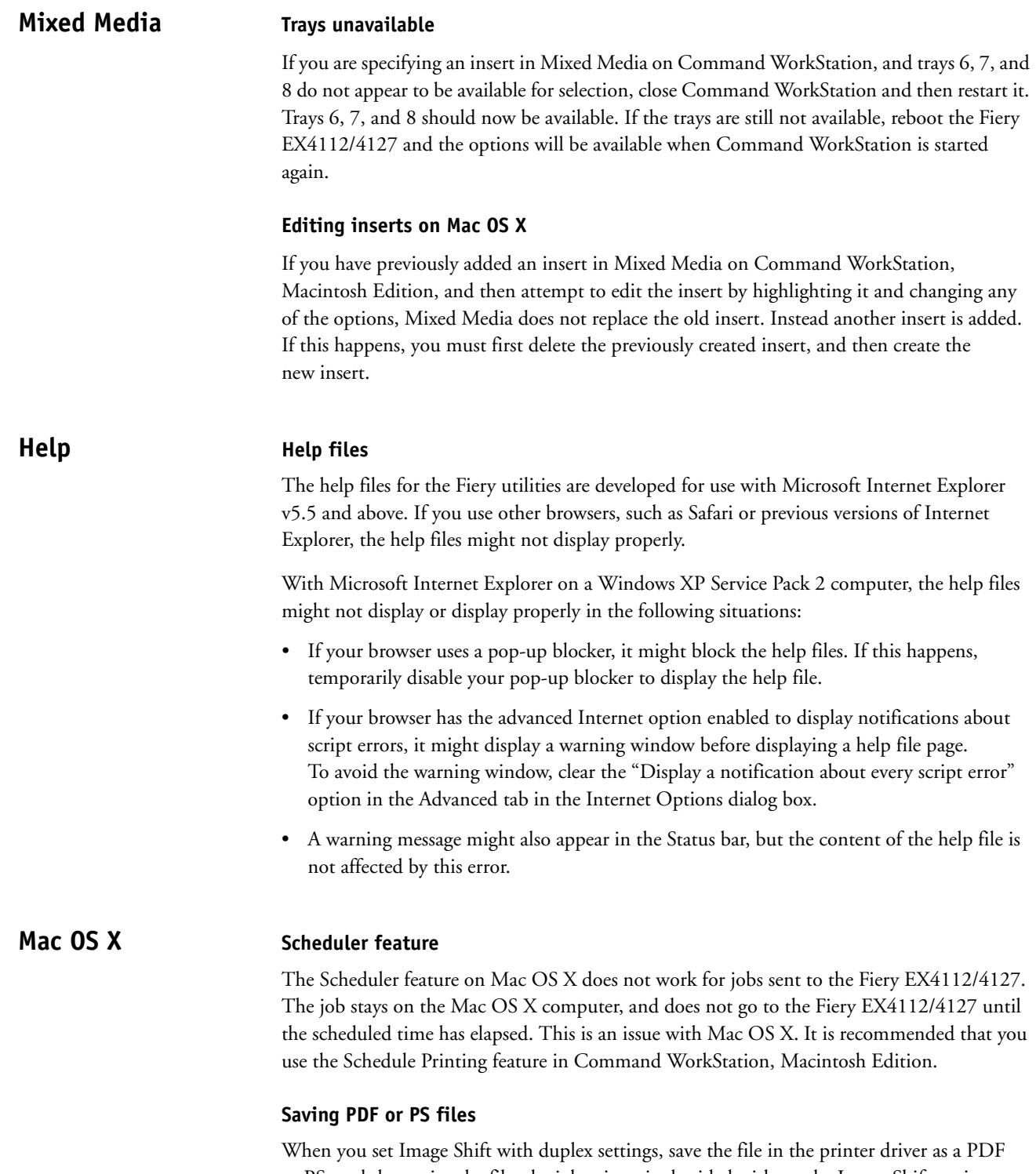

or PS, and then print the file, the job prints single-sided without the Image Shift settings. If you print with the settings from the driver without saving the file as PS or PDF, your job prints with the correct settings.

#### **Resolving print option conflicts in the Mac OS X v10.4 printer driver**

When you change print options in the Mac OS X v10.4 printer driver, specifically in the Printer Features pane, the print option conflicts are not resolved appropriately.

For example, if you want to select a setting for the Booklet Maker print option, the Duplex (2-sided Printing) print option must be set to On before the Booklet Maker print options are available for selecting. The Booklet Maker print options are dependent on the Duplex (2-sided Printing) print option.

In previous Mac OS versions, the print option conflicts were automatically corrected. To resolve the print option conflicts in the Printer Features pane, use the following procedure:

#### **TO RESOLVE PRINT OPTION CONFLICTS IN THE PRINTER FEATURES PANE**

### **1 Select a different pane.**

For example, if you were in the Printer Features pane, select the Summary pane.

After you refresh the Printer Features pane, there is a mismatch between the selected Feature Set group and the print options that are displayed. For example, if the last Feature Set that you changed was Image Quality 1, it is now displayed with the print options for the first Feature Set, such as Finishing 1.

- **2 Reselect the Feature Set group (for example, Image Quality 1) to refresh the print options displayed.**
- **3 Select the appropriate print options and print the job.**

#### **User Opening user documentation with Adobe Reader 6**

**Documentation**

When you open a PDF from the User Software CD with Adobe Reader 6, a warning message alerts you to download a more recent version of Adobe Reader. However, you can dismiss the message, and the PDF displays and prints normally.

**Impose and Compose**

# **Wireframe preview in Impose**

In Impose Help, it is incorrectly stated that in VDP Imposition, Wireframe preview mode displays page contents. In Wireframe preview mode, only the pagination of records information is displayed.

# **Minimum monitor size**

Although the documentation states that Impose and Compose require a minimum monitor size of 17", a monitor size of 15" may also be used. Be sure to set the monitor resolution to at least 1024 x 768.

# **Acrobat Reverse printing on Mac OS X**

Selecting reverse printing for an Acrobat 8 job in the Page Order option under Paper Handling in the Mac OS X printer driver may cause undesirable results in printing. Instead, specify reverse printing in the Page Order option in the Finishing 1 area under Printer Features.

### **Printing multiple sets from Acrobat v8.x**

When you print multiple sets of a job from Acrobat v8.x, the job spools to the Fiery EX4112/ 4127 as a single job. For example, 2 copies of a 4-page job spools as one 8-page job. Any finishing options such as stapling treat the job as one set rather than multiple sets. To resolve this, clear the default Collate option under Page Handling in the Adobe printer driver. This workaround works on all Windows computers, but does not work on Mac OS X.